# HarmoniMD™ Training Tip

# Managing Your Account in the User Profile & Resetting Your Password

Staff affected: All Users

### BACKGROUND

The User Profile in the HarmoniMD™ Main Menu allows you to manage your HarmoniMD™ account:

From the first Tab, *Contact Info and User Data*, you can:

- **E** Change your User Profile information (PIN, name, email address, start screen, etc.)
- **Enter Identification information if so desired (or if your Facility requires it).**
- Register a Phone Number This allows you to retrieve your password should you forget it.
- Review and Change your Security Questions– If you did not like the options for Security Questions available when registering your account, you can create your own questions.

The Second Tab, *Password*, is just for changing your password.

#### Accessing the User Profile

Once logged in to HarmoniMD™, click on your name, the first choice in the Main Menu (RED rectangle):

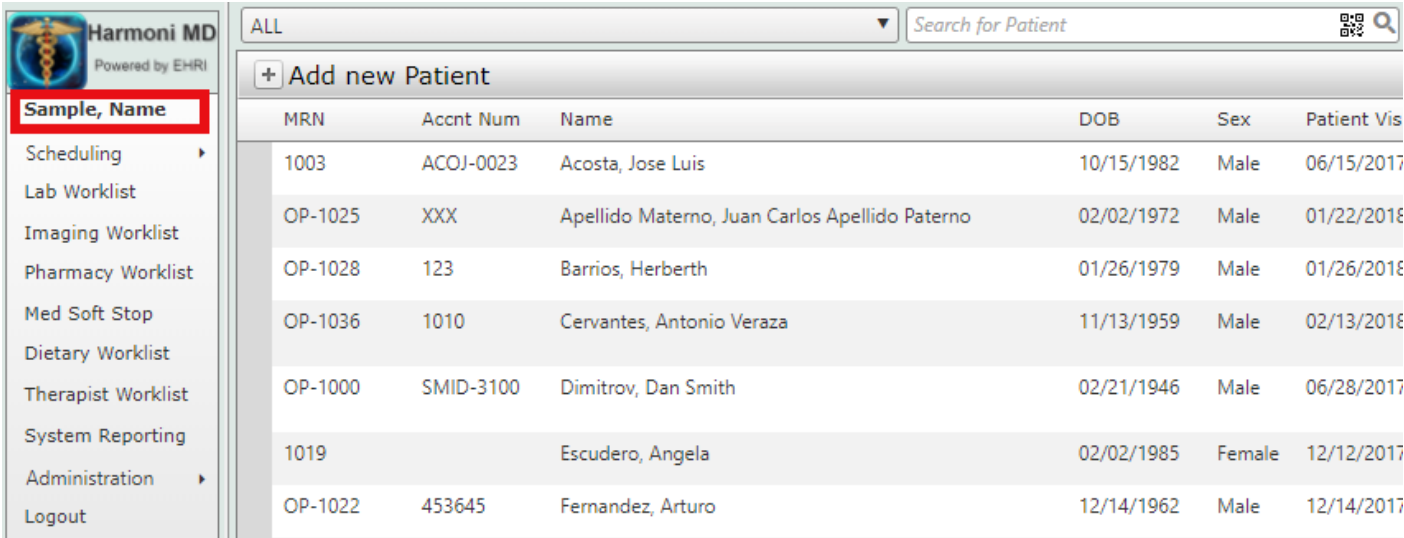

This will open the first User Profile tab, *Contact Info and User Data*. (See next page for a screenshot.)

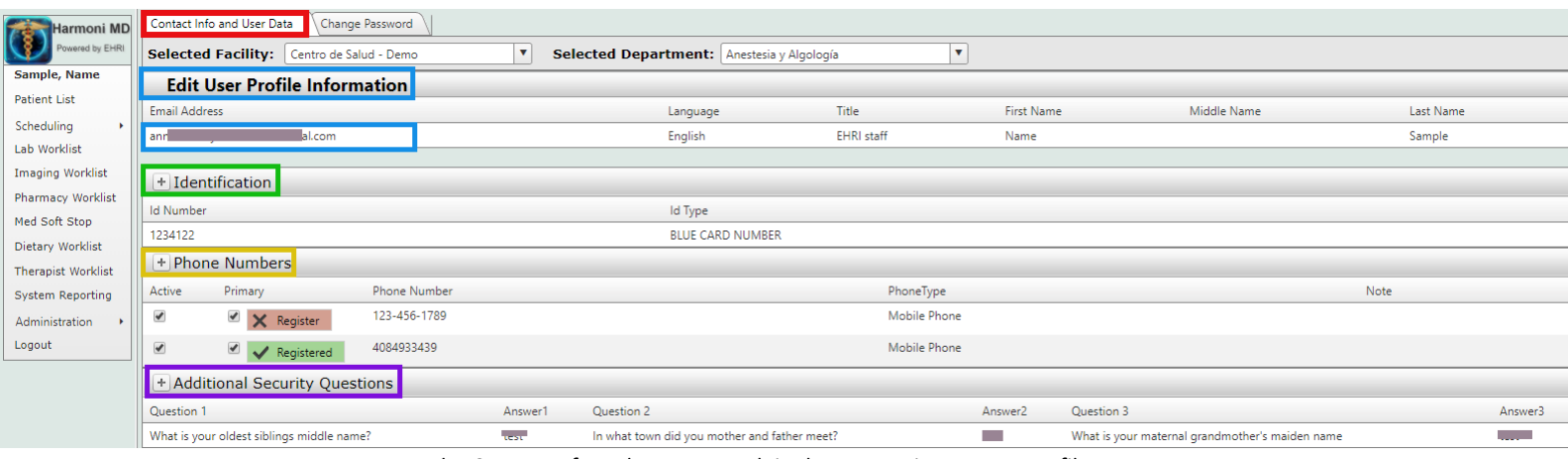

The *Contact Info and User Data* tab in the HarmoniMD™ User Profile

#### Changing your PIN or other User Profile Information

Click on **Edit User Profile Information** or on your email address (BLUE rectangles) to open the User Profile window:

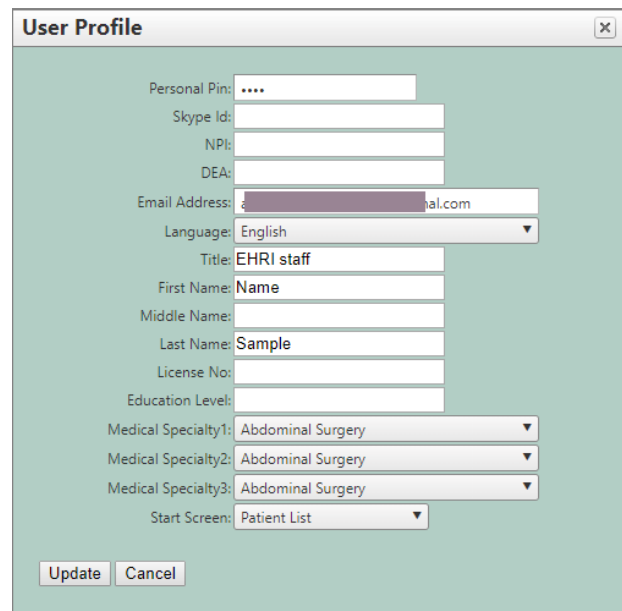

The fields are as follows and all can be edited:

- Personal PIN Required This is defined at registration and can be changed at any time. The PIN must be between 4 and 7 numbers. Choose a PIN that is very to remember but is difficult for someone else to replicate.
- **Skype ID** Optional

**NPI N**ational **P**rovider **I**dentification, a number required for all Physicians in the US.

- **DEA Drug Enforcement Administration**, a number required for all Physicians in the US.
- **Email Address** You can change the email address where you receive communications. However, your user id will always remain as the one used when registering. If you want to change your user id, you must ask your IT department to create a new account for you and deactivate your current account since all user ids must be unique. You would then have to go through the registration process all over again.

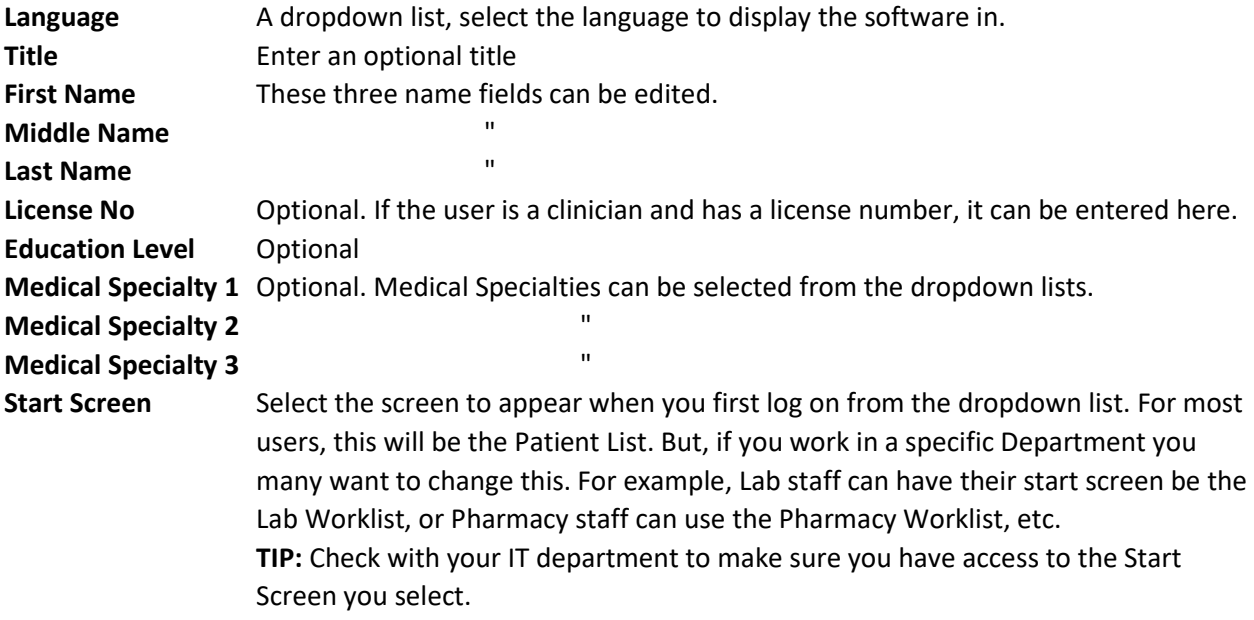

#### Entering Optional Identification Information

You may want to keep identification information in your User Profile. Or, your facility may require you to enter identification information. To do so, click on **+ Identification** (GREEN rectangle in first screenshot on page 2). This opens the add *Identification* window:

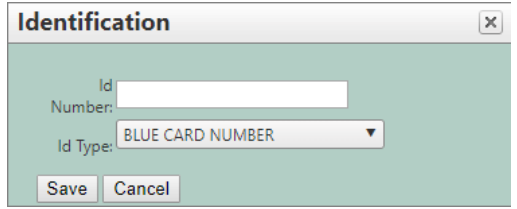

Type in the ID Number, select the ID Type from the dropdown list, then hit **Save**.

NOTE: If you need another ID Type added, contact your IT Department.

## Register a Phone Number Within Your HarmoniMD™ Profile

Use this to enable the self-service password reset function within HarmoniMD™. The phone number registered must be able to receive text messages and must be set as your primary phone number. If you do not register a phone number and forget your password, you must contact your IT Department to rest your password for you.

Click on **+ Phone Numbers** (ORANGE rectangle in first screenshot on page 2). This opens the add *User Phone Number* window:

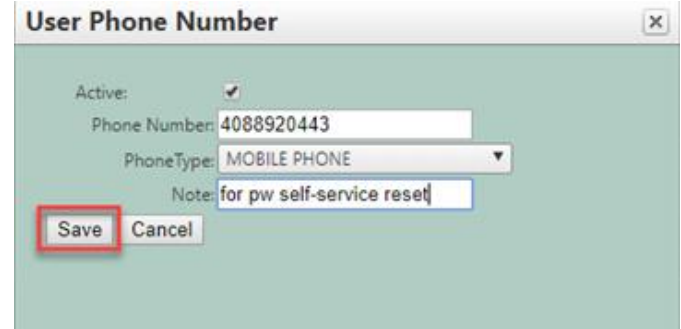

Follow these steps:

- 1. Keep the *Active* box checked
- 2. Enter the Phone Number
	- IMPORTANT: The phone number you enter must be able to accept text messages.
- 3. Choose a Phone Type from the dropdown list.
- 4. Enter any optional Note desired
- 5. Click **Save**.
- 6. Back in the User Profile window, select this phone number as the Primary phone number. (If it is the only phone number listed, it should default to the primary phone.) The phone number must be set to be your primary phone number in order to receive text messages, which are used to reset your password:

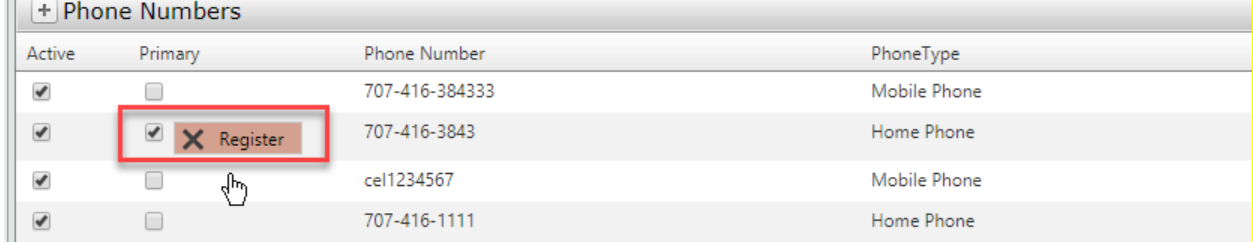

Click 'Register' to register the phone. The following dialog box will open:

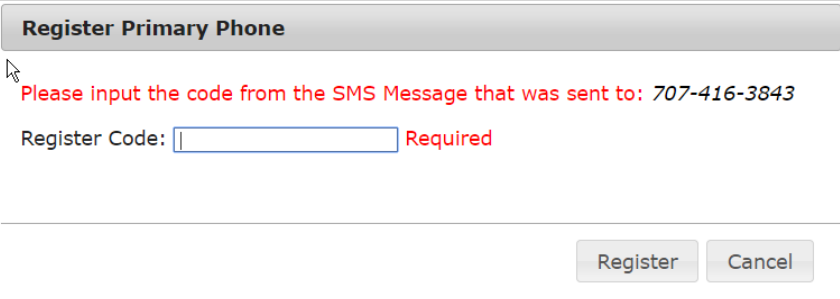

As noted, a code will be sent to that phone. After you enter the valid verification code your phone will be registered.

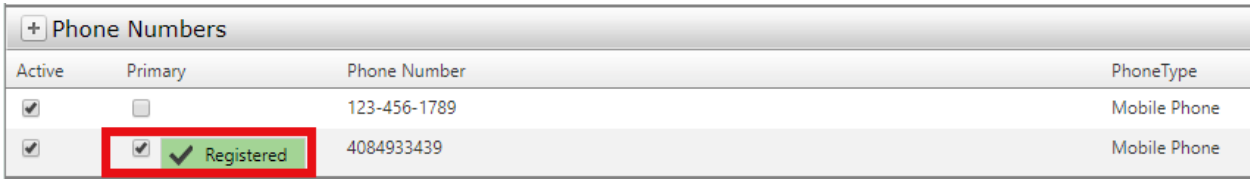

Note: If a phone number becomes obsolete, simply open the record and uncheck the *Active* box to deactivate it.

See last section below for how to use the reset password feature.

#### Reviewing & Updating Your Security Questions

The current Security Questions you selected and answers you provided are listed in the Additional Security Questions section. You need to know the answers to these questions to log in from new computers or reset your password on the login screen.

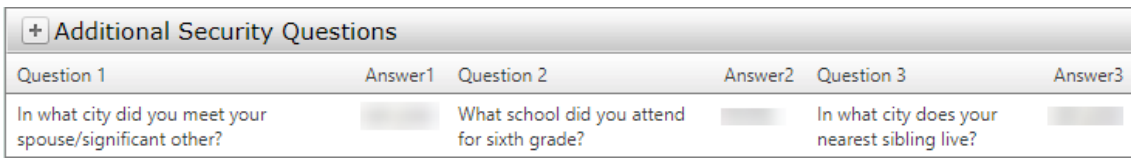

To change the questions or answers, click on **+ Additional Security Questions** (shown above and PURPLE rectangle in first screenshot on page 2). This will open the add *Security Questions* window:

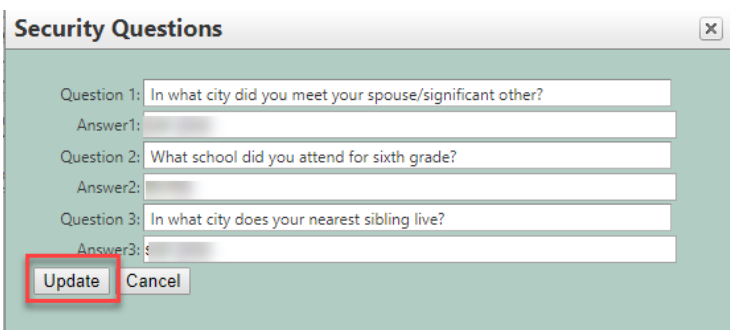

Note that unlike at registration, there is not a list of questions to choose from. You can create whatever questions you want, tailored specifically for you. Choose questions whose answers are very easy for you to remember. If you forget the answers to your security questions, you must go through the process of registration again.

#### Changing Your Password

To change your password, click on on the *Change Password* tab in User Profile (RED rectangle below). Enter your current password, your new password twice, and then select **Change Password**.

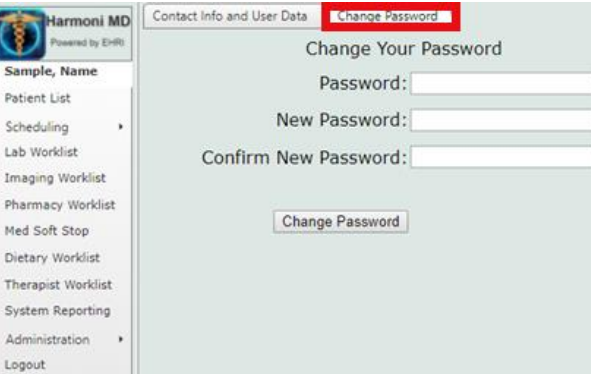

The *Change Password* tab in the HarmoniMD™ User Profile

Your password is updated! Once your password has been changed you will be required to login again using the new password.

#### Resetting Your Password if You've Forgotten It

Once you've registered a phone number (see page 4), if you ever forget your password, you can reset your password yourself. To do so:

1. On the HarmoniMD™ login screen, enter your User Name in the user name field, then click on the Forgot Password? link at the bottom of the screen (RED rectangle):

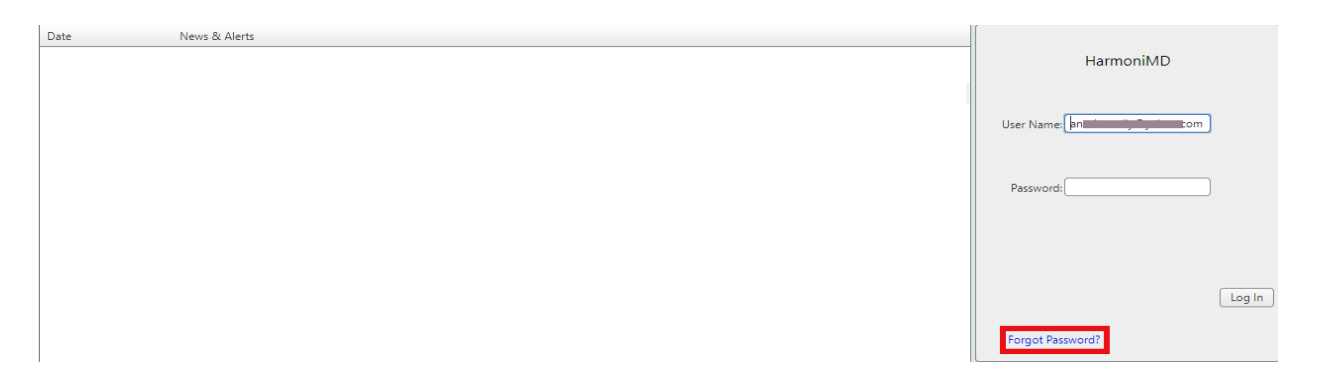

2. Go to your phone and look for a text message with a verification code:

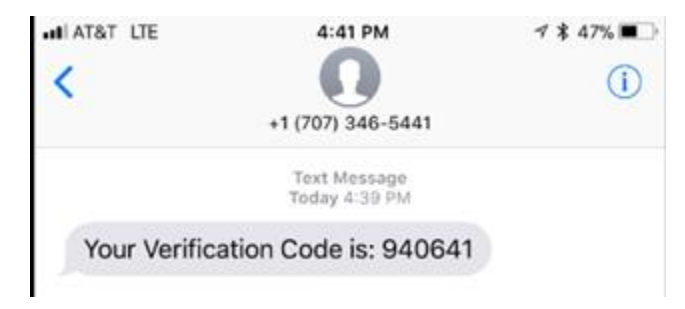

3. You will be asked to enter the answer to one of your Security Questions along with this code:

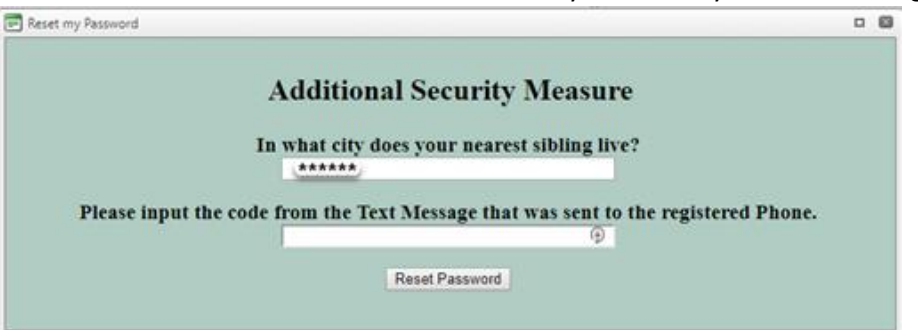

4. Click **Reset Password**.

#### 5. You will receive a temporary password in your email:

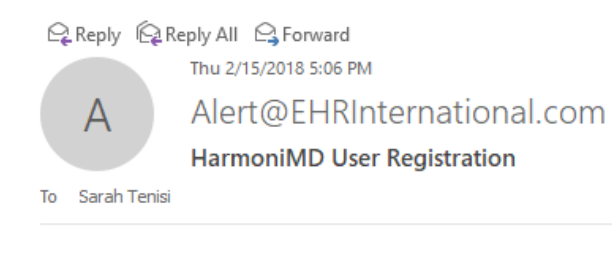

DO NOT REPLY TO THIS MESSAGE.

#### IT Management Sarah Tenisi

Your password has been reset, please change this temporary password when you next log in.

**Temporary Password:** 

- 6. Use this temporary password to login.
- 7. For security reasons, go to the *Change Password* tab in the User Profile to change your password. (See page 5 above.)

Please report any issues to your IT Department as soon as they are recognized as it is much easier to resolve them when the information is current.

Thank you, *The HarmoniMD™ Team*